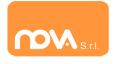

## **RINNOVO ISCRIZIONE ONLINE**

**(dal 16/05/2024 al 28/08/2024)**

Per effettuare il **RINNOVO** delle iscrizioni online i genitori dovranno collegarsi al link: **<https://terradeigonzaga.ristonova.it/novaportal>**

accedere con le proprie credenziali o con lo SPID del genitore inserito come pagante e cliccare l'icona *"Modulo genitori"* e selezionando poi l'icona dell'*Iscrizione online*.

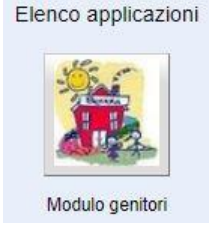

Iscrizione online 61

Dopo avere effettuato l'accesso, apparirà una schermata composta da tre sezioni:

- in alto la sezione per i *Dati Anagrafici Pagante* e dati *Isee*
- nel mezzo la sezione per i *Dati Anagrafici dei figli*
- in basso la sezione dei *Servizi* a cui iscrivere il/i figlio/i

#### **Anagrafica Pagante e dati Isee**

Tramite il pulsante *Modifica* è possibile inserire o modificare i dati delle due sottosezioni:

- a sinistra si inseriscono i *dati anagrafici del genitore* richiedente (il "pagante")
- a destra è invece possibile inserire/modificare i dati dell'*attestazione ISEE*

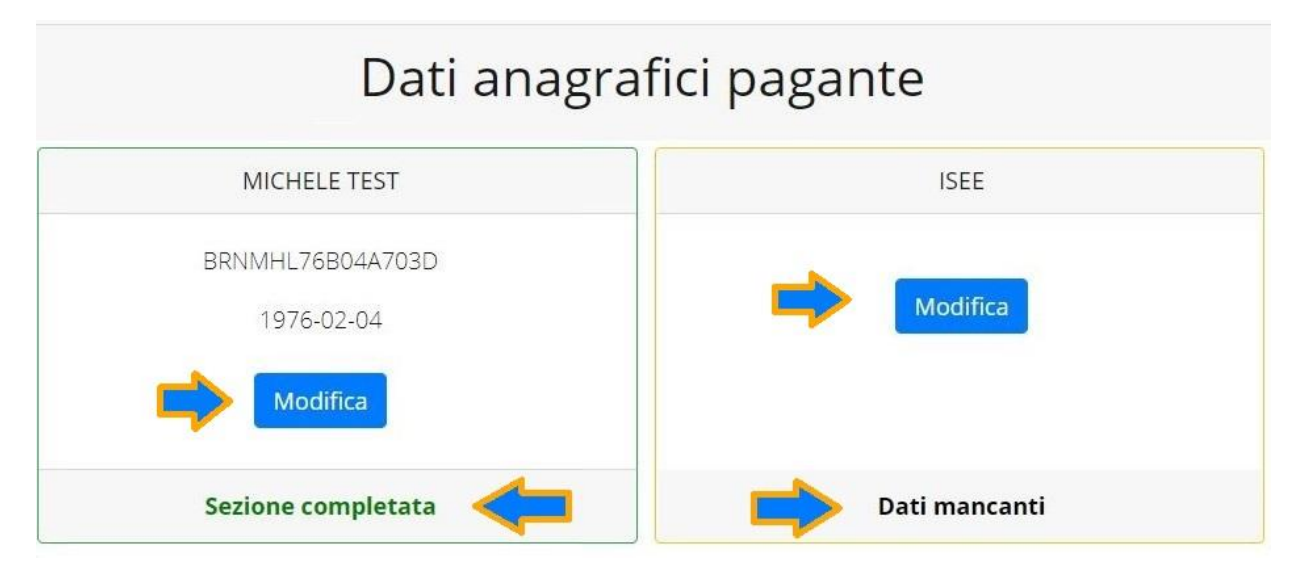

**N.B.:** In fondo a ciascuna sezione, **un messaggio evidenzia se la sezione è completa** o se mancano dati.

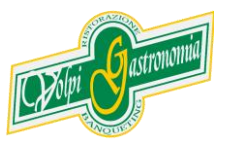

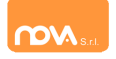

Nella sezione anagrafica, inserite i dati richiesti, possibilmente con carattere MAIUSCOLO e senza accenti.

Dopo aver completato la compilazione, cliccate il tasto "*Salva"* in fondo al riquadro.

Sarà possibile tornare a questa sezione in un secondo momento, per apportare eventuali correzioni ai dati inseriti prima dell'invio definitivo.

**Nota: I dati riportati dovranno essere quelli del genitore pagante per il/i servizio/i. Il numero di cellulare e l'indirizzo e-mail che fornirete potranno essere utilizzati per comunicazioni da parte dell'ufficio preposto.**

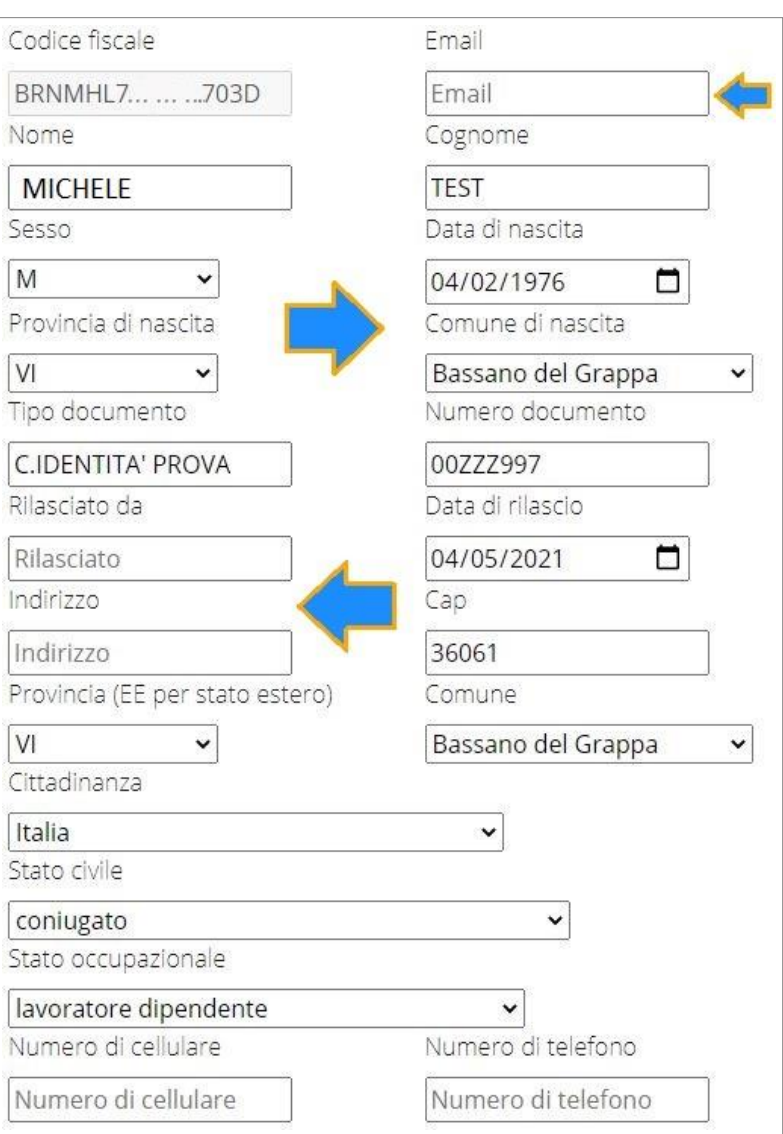

Nella sezione ISEE, compilare i campi richiesti.

In alternativa, se non si intende inserire alcun dato, barrate la casella *Non intendo inserire ISEE*.

Successivamente cliccate *Salva*.

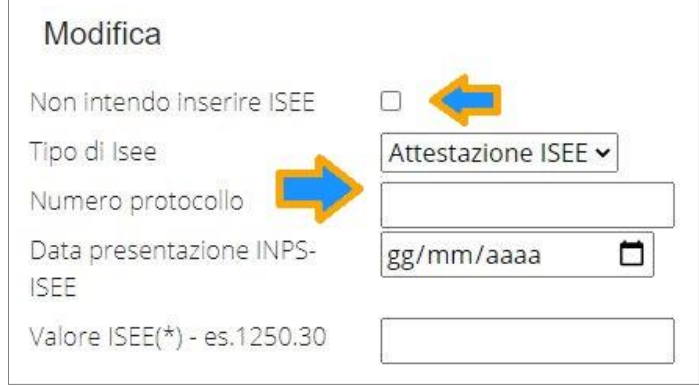

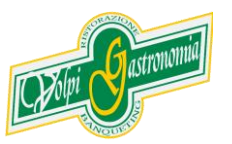

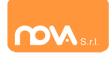

## **Anagrafica figli**

In questa sezione, tramite il pulsante *Modifica* è possibile modificare i dati anagrafici di ciascun figlio aggiungere un nuovo figlio. I nominativi qui inseriti potranno poi essere utilizzati per richiedere l'iscrizione ad uno o più servizi.

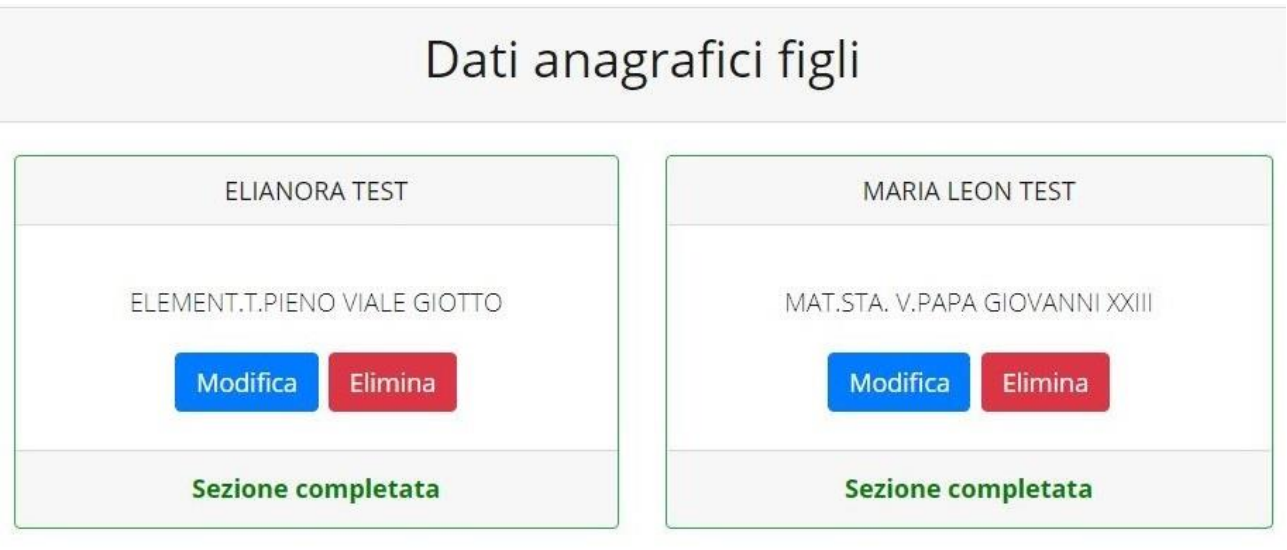

Per aggiungere un figlio alla lista, utilizzate il pulsante *Modifica* nel riquadro "Nuovo Figlio".

# Dati anagrafici figli

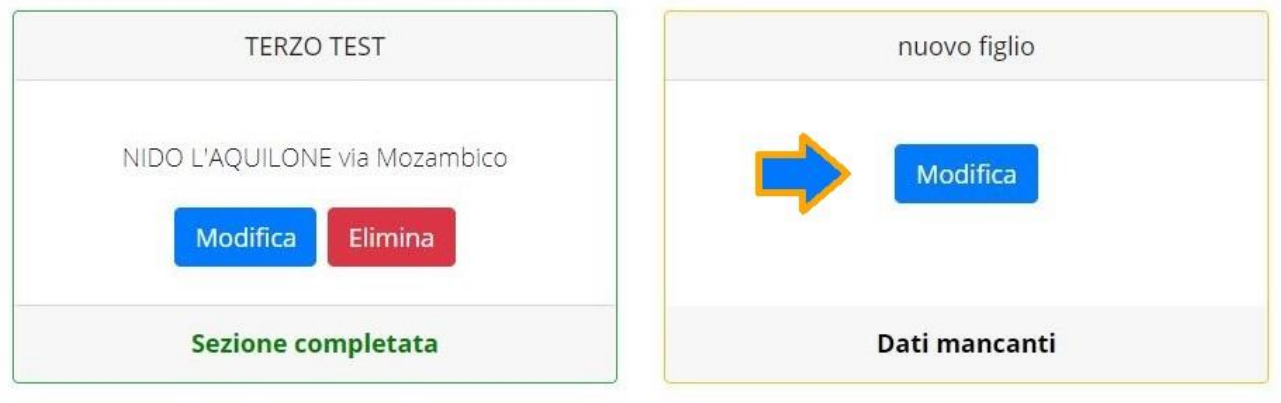

**N.B.:** La compilazione dell'anagrafica figli è analoga a quella del genitore pagante. Si possono inoltre scegliere **scuola** e **classe**.

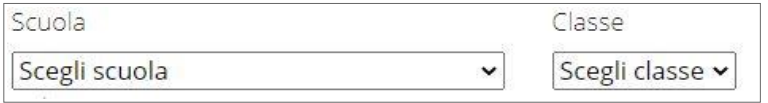

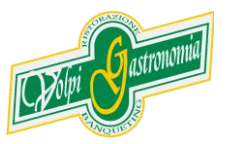

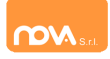

#### **Iscrizione Servizi**

In questa sezione si trovano i servizi per i quali è disponibile l'iscrizione online. In ciascun servizio è possibile richiedere l'iscrizione per uno o più figli.

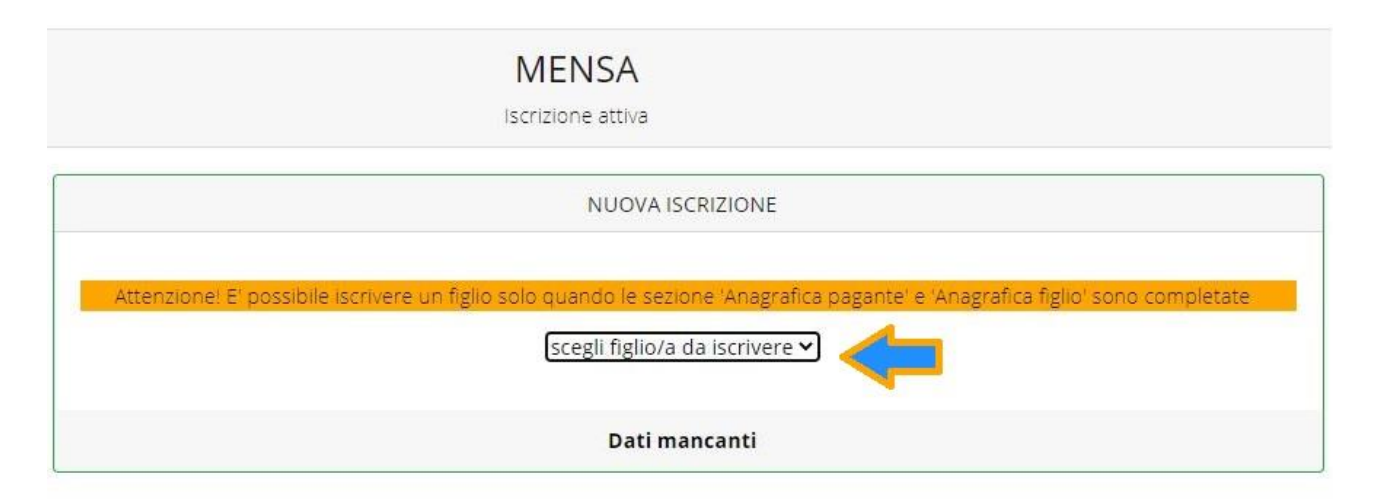

## *Periodi di Iscrizione ai vari servizi*

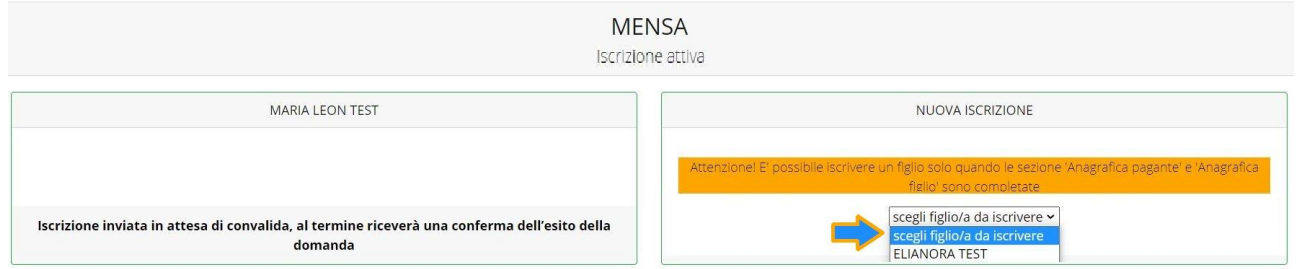

I periodi di iscrizione possono variare da servizio a servizio.

Quando l'iscrizione è attiva è possibile selezionare uno o più figli dal riquadro "Nuova Iscrizione".

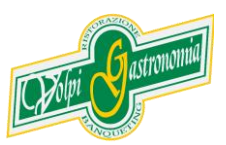

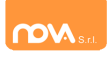

Quando un servizio ha uno specifico periodo di iscrizione, il sistema visualizza le date.

Se il giorno corrente è al di fuori di queste date, l'iscrizione al servizio risulta chiusa e non è possibile aggiungervi figli.

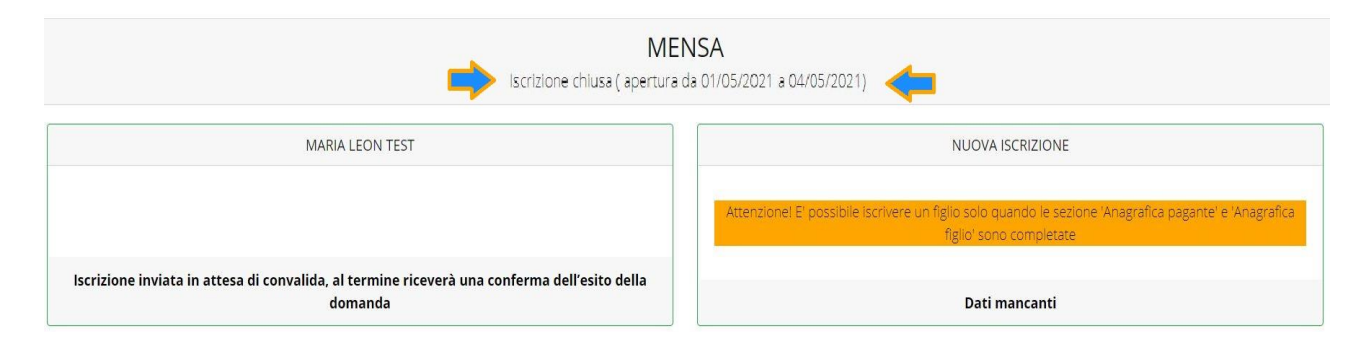

#### *Modificare o eliminare una domanda di iscrizione*

Se desiderate modificare oppure rimuovere una domanda inserita ma non ancora inviata, utilizzate i pulsanti *Modifica* ed *Elimina*.

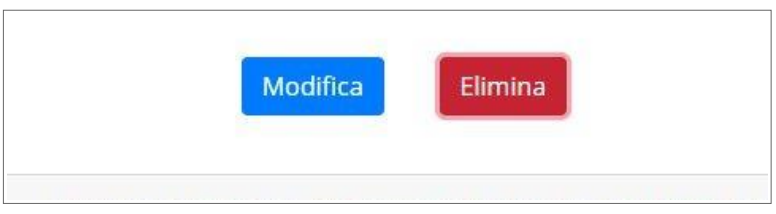

Queste operazioni modificano o rimuovono la domanda di iscrizione al servizio (non l'anagrafica) dell'utente.

**N.B.:** quando cliccate *Elimina*, il sistema richiederà una conferma prima di rimuovere l'iscrizione.

#### **Invio delle diverse domande di iscrizione**

L'invio delle domande di iscrizione avviene separatamente *per ciascun servizio e per ciascun figlio*.

Affinché sia possibile effettuare l'invio di una domanda (o di più domande) è necessario che:

- l'anagrafica del richiedente/pagante e la sezione Isee siano completi
- l'anagrafica dei figli sia completa
- la domanda di iscrizione sia completa

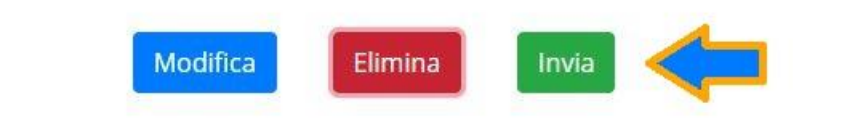

Quando tutte le sezioni sono complete, compare il pulsante verde *Invia Iscrizione*.

Iscrizione completa. E' ora possibile inviare la domanda di iscrizione

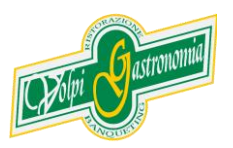